## **Home Page Editing in Canvas Course**

To edit the home page for your students and make it a good area for Navigation, log in to canvas and enter your course:

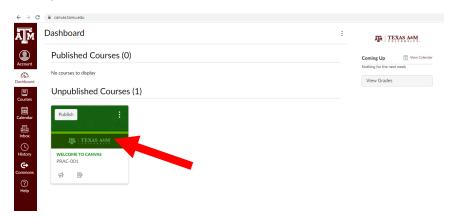

This will bring you to the home page of the course, click the "Edit" button:

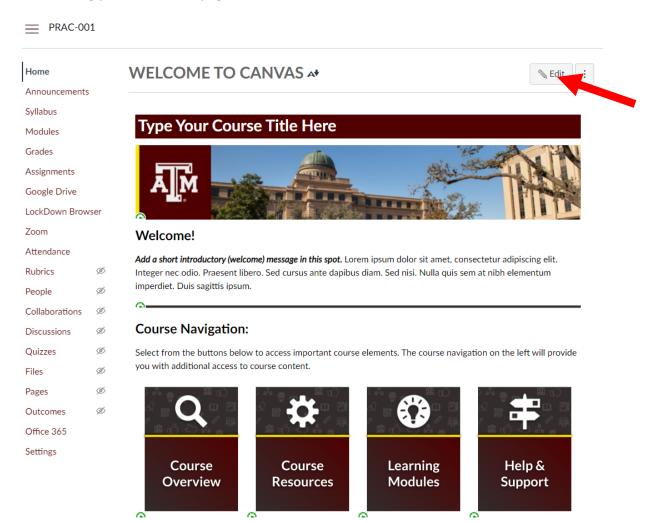

Here you can edit the content, you can simplify it and delete extraneous material, or add to it with links and other content:

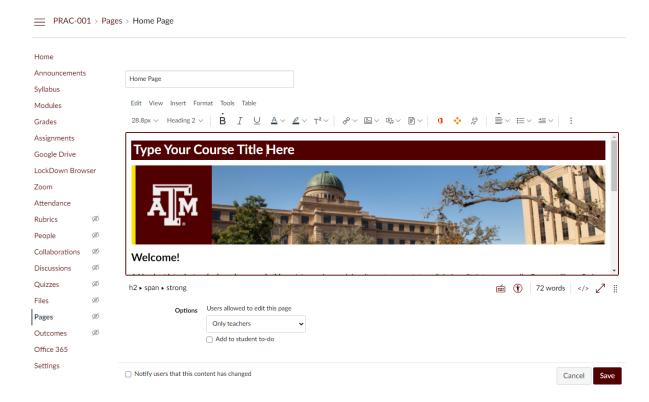

Click inside the window and begin deleting or adding and hit "Save" when done:

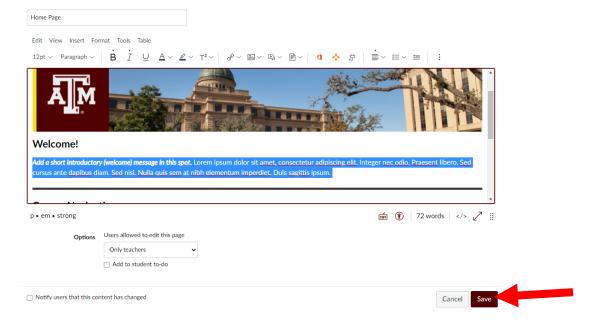

If you want to add in links or media:

## Url to website:

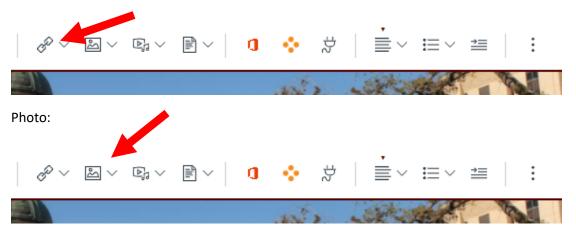

## Content in Google Drive or YouTube video:

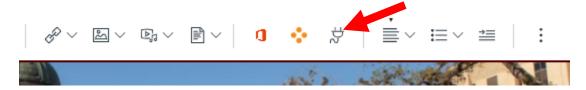